First, you will need to determine which version of the OS is installed on your device. Check the expected responses to these 2 commands:

\$ cat /etc/os-release | grep ID\_LIKE ID\_LIKE=debian

\$ uname -m i686

In a console window, download the Debian package from Github:

# **\$ wget**

**[https://github.com/weaved/installer/raw/master/Raspbian%20deb/1.3-08/connectd\\_1.3-08](https://github.com/weaved/installer/raw/master/Raspbian%20deb/1.3-08/connectd_1.3-08e_i386.deb) [e\\_i386.deb](https://github.com/weaved/installer/raw/master/Raspbian%20deb/1.3-08/connectd_1.3-08e_i386.deb)**

--2017-11-21 17:46:38--

https://github.com/weaved/installer/raw/master/Raspbian%20deb/1.3-08/connectd\_1.3-08e\_i38 6.deb

Resolving github.com (github.com)... 192.30.253.113, 192.30.253.112

Connecting to github.com (github.com)|192.30.253.113|:443... connected.

HTTP request sent, awaiting response... 302 Found

Location:

https://raw.githubusercontent.com/weaved/installer/master/Raspbian%20deb/1.3-08/connectd\_1 .3-08e\_i386.deb [following]

--2017-11-21 17:46:39--

https://raw.githubusercontent.com/weaved/installer/master/Raspbian%20deb/1.3-08/connectd\_1 .3-08e\_i386.deb

Resolving raw.githubusercontent.com (raw.githubusercontent.com)... 151.101.40.133

Connecting to raw.githubusercontent.com (raw.githubusercontent.com)|151.101.40.133|:443... connected.

HTTP request sent, awaiting response... 200 OK

Length: 107702 (105K) [application/octet-stream]

Saving to: 'connectd 1.3-08e i386.deb'

connectd\_1.3-08e\_i386.deb 100%[=======================================>] 105.18K --.-KB/s in 0.1s

2017-11-21 17:46:39 (1.05 MB/s) - 'connectd\_1.3-08e\_i386.deb' saved [107702/107702]

# **Install the connectd Debian package:**

\$ sudo dpkg -i connectd 1.3-08e i386.deb Selecting previously unselected package connectd.

#### **Installing the remot3.it connectd daemon on 32-bit Ubuntu**

(Reading database ... 175531 files and directories currently installed.) Preparing to unpack connectd\_1.3-08e\_i386.deb ... Unpacking connectd (1.3-08e) ... Setting up connectd (1.3-08e) ...

=====================================================================

Run sudo connectd\_installer to interactively add remot3.it connection services.

=====================================================================If you want to add connectd services with minimal interaction: Edit /usr/bin/connectd\_register to add account credentials and definitions of services you wish to install.

Finally, run sudo connectd\_register to add remot3.it remote connection services.

See additional information and options in the connectd register script.

### **Run connectd\_weavedinstaller to configure remot3.it service attachments**

Next, run *sudo connectd\_installer* to launch the interactive installer.

After some initialization info, you will see this menu:

remot3.it connection installer Version: v1.3-08 lib\_v1.3-08 Modified: September 28, 2017 (library) November 17, 2017

Checking your network for compatibility...

Your network is compatible with remot3.it services.

\*\*\*\*\*\*\*\*\*\*\*\*\*\*\*\*\*\*\*\*\*\*\*\* Sign In Menu \*\*\*\*\*\*\*\*\*\*\*\*\*\*\*\*\*\*\*\*\*\*

1) Sign in to your existing remot3.it account

2) Request a code for a new remot3.it account

3) Enter a verification code received in e-mail

4) Exit

\*\*\*\*\*\*\*\*\*\*\*\*\*\*\*\*\*\*\*\*\*\*\*\*\*\*\*\*\*\*\*\*\*\*\*\*\*\*\*\*\*\*\*\*\*\*\*\*\*\*\*\*\*\*\*\*

Please select from the above options (1 - 4):

If you have not already created an account, select 2 then press Enter. Then follow the on-screen instructions to enter your e-mail. We will send you an e-mail with a verification code that you must enter by selecting 3 from this menu. After that, your account is active and you can add devices and services.

If you already created an account, select option 1, then log in. Note that the password is not displayed as you type.

You will also need to supply the Developer API Key which can be found under "My Account" at the remot3.it web site after you log in.

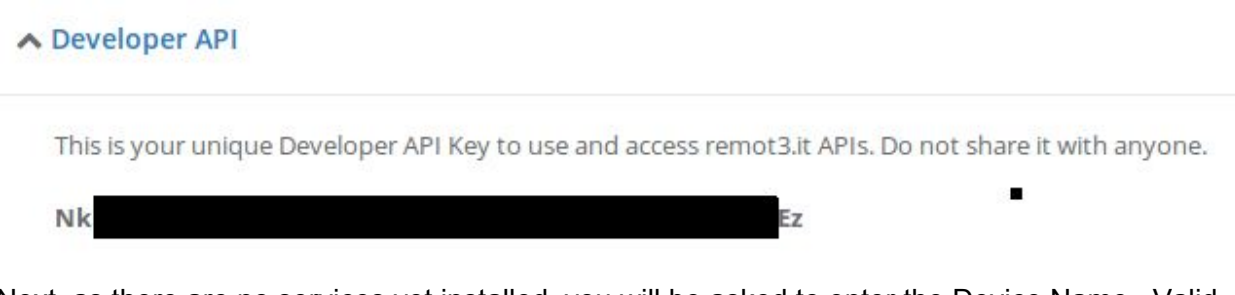

Next, as there are no services yet installed, you will be asked to enter the Device Name. Valid characters include numbers, letters, space, underscore, and dash.

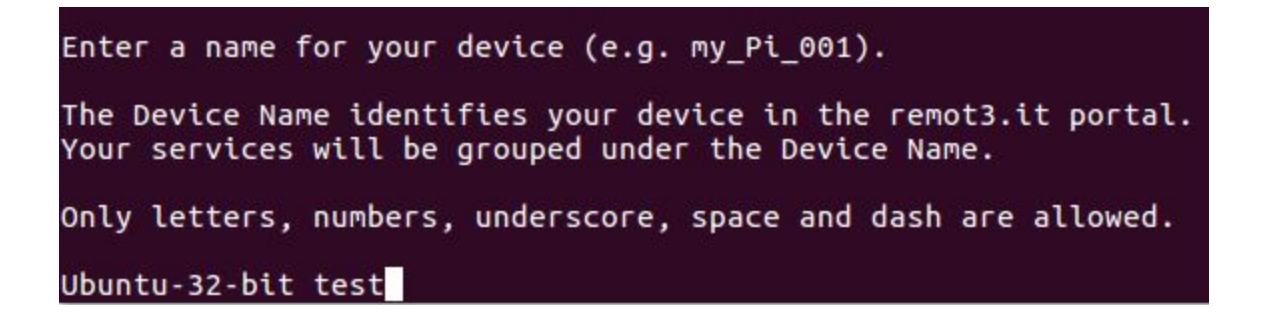

This is the initial view of the Installed remot3.it Services Menu. All that you have at this point is the Device Name.

```
Port Service   remot3.it Service Name
Protocol
Device Name: Ubuntu-32-bit test
********************** Main Menu **************************
   1) Attach/reinstall remot3.it to a Service
   2) Remove remot3.it attachment from a Service
   3) Remove all remot3.it attachments, then exit
   4) Exit
Platform: x86
Please select from the above options (1 - 4):
```
Press 1 to attach remot3.it to one of your services.

Select the type of service you are connecting to. Options 1 through 3 are predefined for the most common use cases. You can choose a different port during installation of options 1 through 3. Select option 4 to configure remot3.it for other use cases.

## **Installing a remot3.it attachment for SSH**

We recommend having a remot3.it enabled SSH connection even if your primary use case is something else. That way, you can easily get to a console for troubleshooting if needed.

Select 1 at the Protocol Selection Menu to configure an attachment for SSH.

For options 1, 2, and 3, a default port has been chosen. Sometimes this needs to be changed to another value, so you have that option here. Unless you know otherwise, select the default value. After taking a few seconds to create the attachment, you will be asked to enter a name for this service. After you enter the name, a few more seconds passes while it is registered to your account.

Next, you will be returned to the **Installed remot3.it Services** menu. Now your attachment to the ssh service is shown.

**Installing the remot3.it connectd daemon on 32-bit Ubuntu**

============ Installed remot3.it Services ================= Protocol Port Service - remot3.it Service Name 22 dropbear Ubuntu-VM ssh 'SSH . <u>. . . . . . . . . . . . . . .</u> . . Device Name: Ubuntu-32-bit test \*\*\*\*\*\*\*\*\*\*\*\*\*\*\*\*\*\*\*\*\*\* Main Menu \*\*\*\*\*\*\*\*\*\*\*\*\*\*\*\*\*\*\*\*\*\*\*\*\*\* 1) Attach/reinstall remot3.it to a Service 2) Remove remot3.it attachment from a Service 3) Remove all remot3.it attachments, then exit 4) Exit Platform: x86 

We have successfully installed the remot3.it service connection for SSH. In the "Service" column you will see the name of the tcp listener program (usually called a "server") which was found on the specified port.

Learn more about using remot3.it and SSH here.

### **Installing a remot3.it attachment for a web (http) server**

Choose option 2, "Web (http)" from the Protocol Selection Menu. You will need to install and configure your own web server.

### **Installing a remot3.it attachment for a VNC server**

Choose option 3, "VNC" from the Protocol Selection Menu. Port 5901 is the default used by tightvncserver. It may be different for other VNC programs.

### **Possible Problems**

If you see "WARNING-NONE" in the Services column, it means that no tcp listener was found on that port. This could mean:

- The desired program is not installed. Note that while the connectd installer has options for configuration with VNC and web servers, these programs are not installed by default.
- The program is installed, but it's not running. Check to make sure the program is running and works over the LAN.
- The program is installed and running, but it's on a different port than you have specified. To see all tcp listeners running on your device along with the ports they are using, run the command

*sudo netstat -apn | grep -w tcp | grep LISTEN*

### **Installing the remot3.it connectd daemon on 32-bit Ubuntu**

\$ sudo netstat -apn | grep -w tcp | grep LISTEN

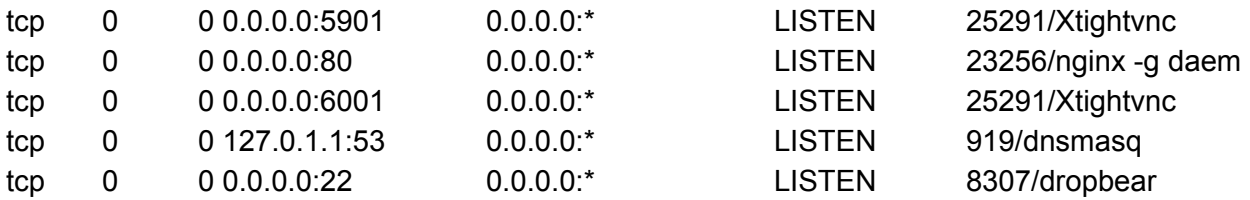

An entry such as **0.0.0.0:5901** means "listen on all interfaces for traffic on port 5901". This corresponds above to **11419/Xtightvnc**. This indicates that process ID 11419 is the Xtightvnc server.

The output shown is just one possibility and depends on how you have your device configured.

Once you have configured connectd for all of your tcp services that you wish to connect to remotely, press "4" to exit the connectd\_installer program.

#### **Batch mode editor**

You can edit the file /usr/bin/connectd\_register to install connectd services in a batch mode with minimal interaction. To set up the same group of services on several different devices, please see:

[https://remot3it.zendesk.com/hc/en-us/articles/115000151951-Deploying-remot3-it-services-on](https://remot3it.zendesk.com/hc/en-us/articles/115000151951-Deploying-remot3-it-services-on-multiple-devices)[multiple-devices](https://remot3it.zendesk.com/hc/en-us/articles/115000151951-Deploying-remot3-it-services-on-multiple-devices)

### **Disclaimer**

The 1.3-08e package is provided for evaluation only and should not be put into production.